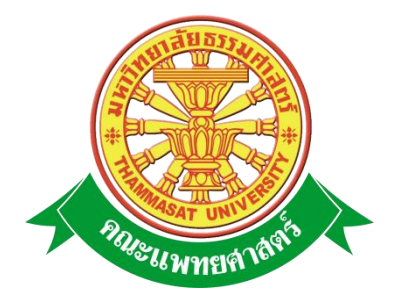

# **เอกสารคู่มือการใช้งาน**

# **ระบบเครื่องราชอิสริยาภรณ์**

**คณะแพทยศาสตร์ มหาวิทยาลัยธรรมศาสตร์**

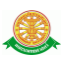

#### **สารบัญ**

#### **หน้า**

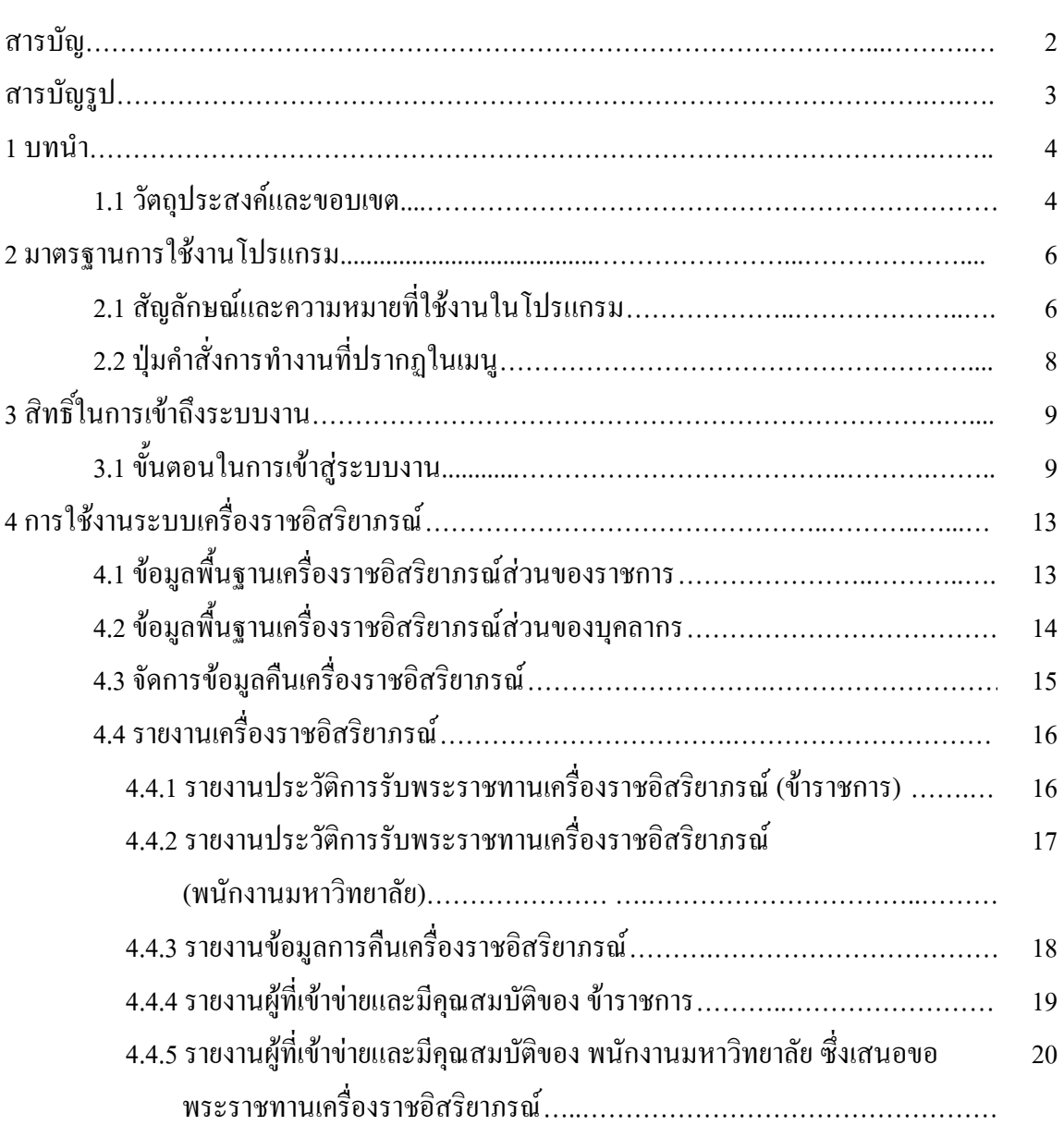

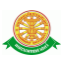

### **สารบัญรูป**

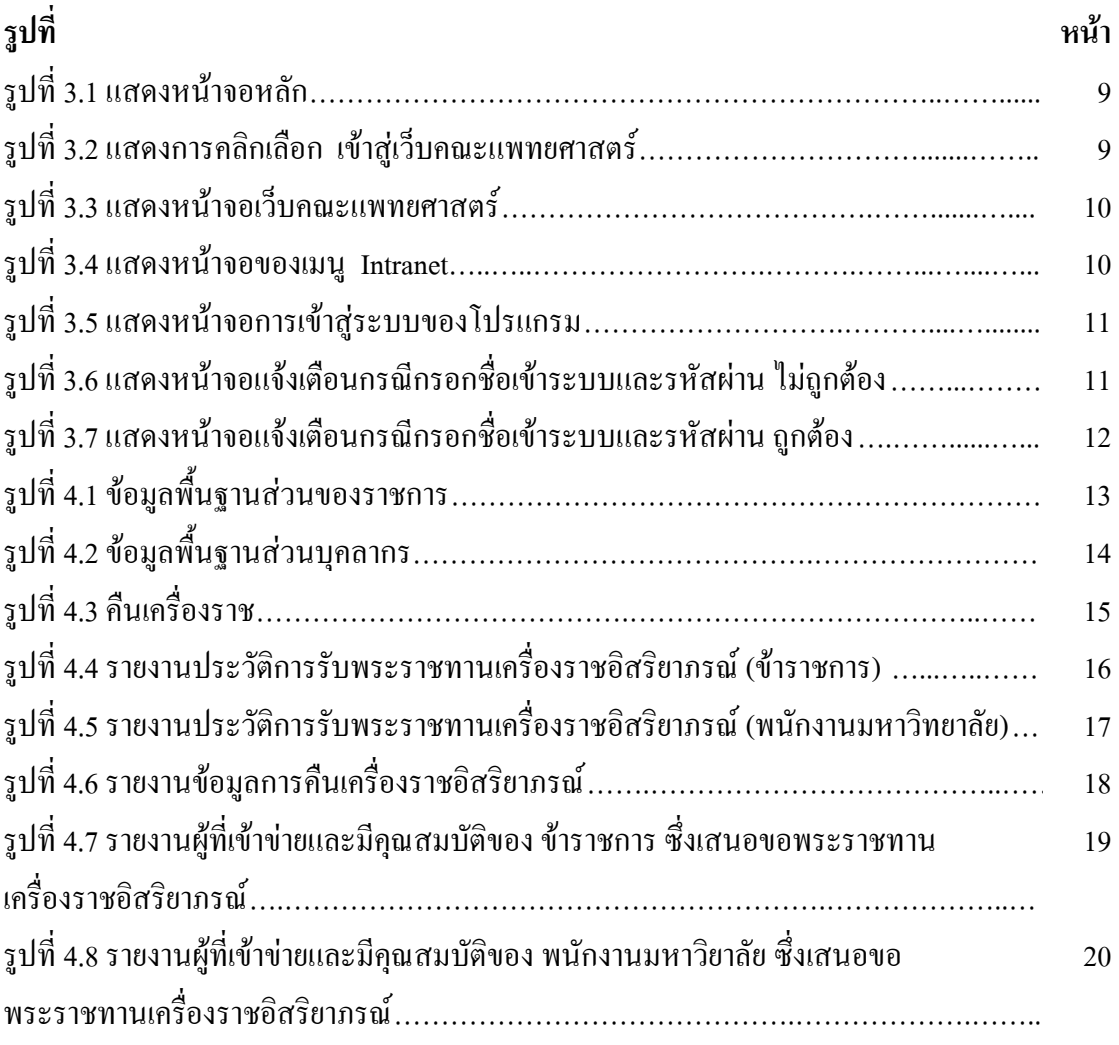

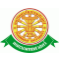

#### **1 บทนำ**

คู่มือการใช้งานระบบเครื่องราชอิสริยาภรณ์ เป็นการรวบรวมวิธีการใช้งานระบบทุกขั้นตอน ตั้งแต่การกำหนดค่าข้อมูลพื้นฐาน การใช้งานโปรแกรมที่เป็นงานที่เกิดขึ้นประจำวัน และรายงาน ้ต่างๆ เป็นต้น ภายในเนื้อหาจะประกอบด้วยขั้นตอนตามเมนูหลัก และลำดับไปจนถึงเมนูย่อยต่าง ๆ

#### **1.1 วัตถุประสงค์และขอบเขต**

คู่มือการใช้งาน ระบบเครื่องราชอิสริยาภรณ์ จัดทำขึ้นเพื่อแนะนำการใช้งานในระบบให้แก่ บุคลากร ผู้มีส่วนเกี่ยวข้องกับ ระบบเครื่องราชอิสริยาภรณ์ ให้มีความเข้าใจและสามารถใช้งานระบบ ได้อย่างถูกต้องและรวดเร็ว พร้อมทั้งเรียนรู้และสามารถแก้ไขปัญหาเบื้องต้น เพื่อไม่ให้การท างานใน ระบบหยุดชะงัก ก่อนที่จะติดต่อให้ผู้มีหน้าที่รับผิดชอบระบบโดยตรงมาแก้ไข คู่มือการใช้งานเล่มนี้ ึ จะอธิบายขั้นตอนการทำงาน รวมทั้งได้อธิบายรายละเอียดต่าง ๆ ที่เกี่ยวข้องกับระบบ เพื่อให้ผู้ใช้งาน ระบบน ามาใช้งานได้อย่างมีประสิทธิผล และประสิทธิภาพมากยิ่งขึ้น

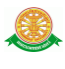

 คู่มือการใช้งานระบบเครื่องราชอิสริยาภรณ์ เล่มนี้ จะครอบคลุมถึงระบบงานย่อยต่างๆ ที่มีการ ท างานเชื่อมโยงข้อมูลซึ่งกันและกัน ได้แก่

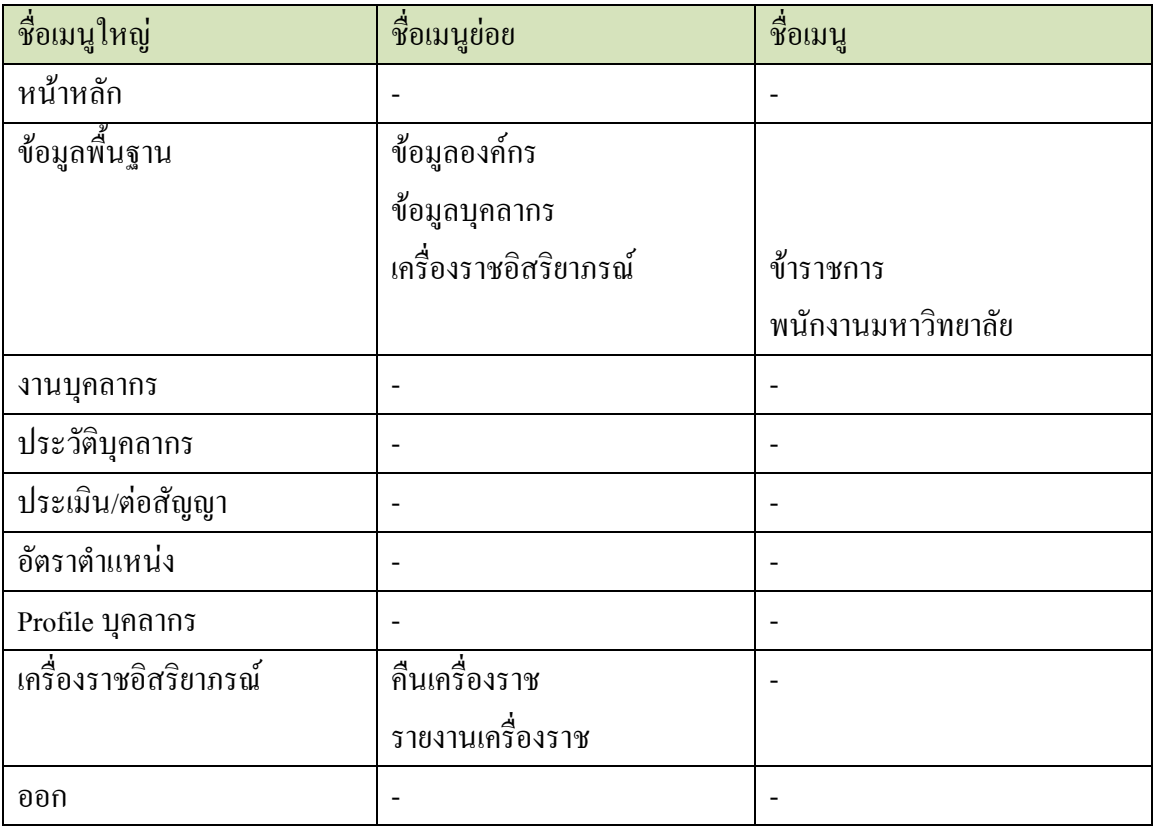

 ทั้งนี้ คณะผู้จัดท าคู่มือการใช้งาน ระบบเครื่องราชอิสริยาภรณ์ มุ่งเน้นที่จะใช้ภาษาที่อ่านง่าย และสามารถเรียนรู้การจัดการระบบได้อย่างถูกต้องและรวดเร็ว คณะผู้จัดทำหวังเป็นอย่างยิ่งว่า ผู้อ่านทุกท่านจะได้รับประโยชน์จากการอ่านและศึกษารายละเอียดจากคู่มือเล่มนี้ เพื่อนำไปใช้ ประกอบกับการท างานในระบบได้เป็นอย่างดี

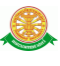

#### **2 มาตรฐานการใช้งานโปรแกรม**

 การใช้งานระบบจะมีพื้นฐานการใช้งานคล้ายกับการใช้งาน Microsoft Windows ในบางส่วน สามารถใช้งานได้ทั้งคีย์บอร์ด และเมาส์

้คีย์บอร์ด (Key Board) ใช้ในการพิมพ์ตัวอักษร นอกจากนี้ยังใช้ในการกำหนดการทำงานต่างๆ ประกอบไปด้วย

> การใช้แป้นตัวเลขและลูกศร  $\leftarrow, \uparrow, \longrightarrow \downarrow$  การใช้แป้น < Tab > ในการเลื่อนช่องการกรอกข้อมูล การใช้แป้น Grave Accent(') ในการเปลี่ยนภาษา

เมาส์ (Mouse) ใช้ในการเลือกรายการ หรือการชี้ไปยังตำแหน่งที่ต้องการซึ่งมีรายละเอียดดังนี้ การคลิก หมายถึง การกดเมาส์ 1 ครั้ง โดยทั่วไปแล้วเมาส์จะมี 2 ปุ่ม คือ ซ้ายและขวา แต่ที่ใช้ในโปรแกรมจะเป็นการกดด้านซ้าย

การดับเบิลคลิก หมายถึง การกดเมาส์ทางด้านซ้าย 2 ครั้งติดต่อกัน

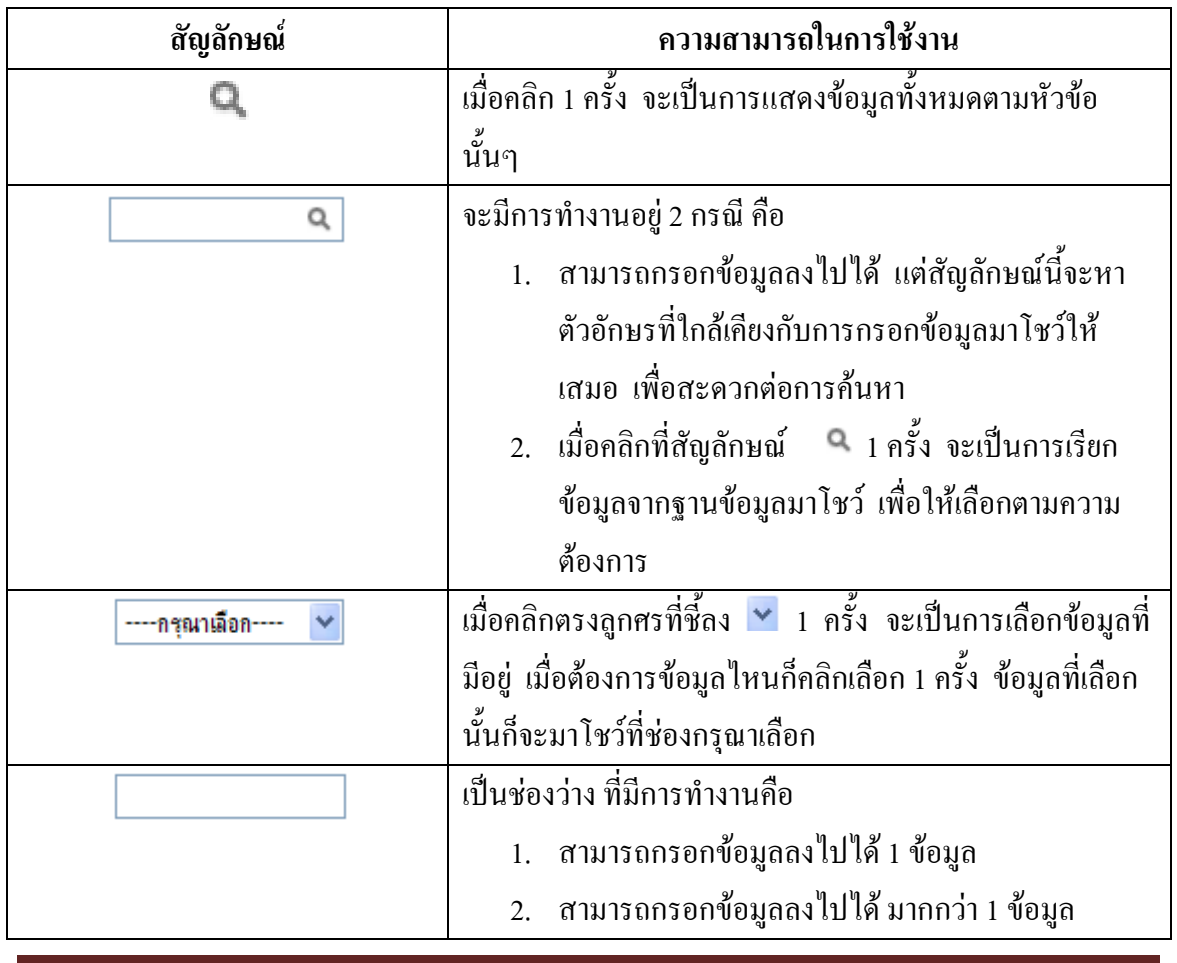

#### **2.1 สัญลักษณ์และความสามารถที่ใช้งานในโปรแกรม**

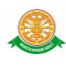

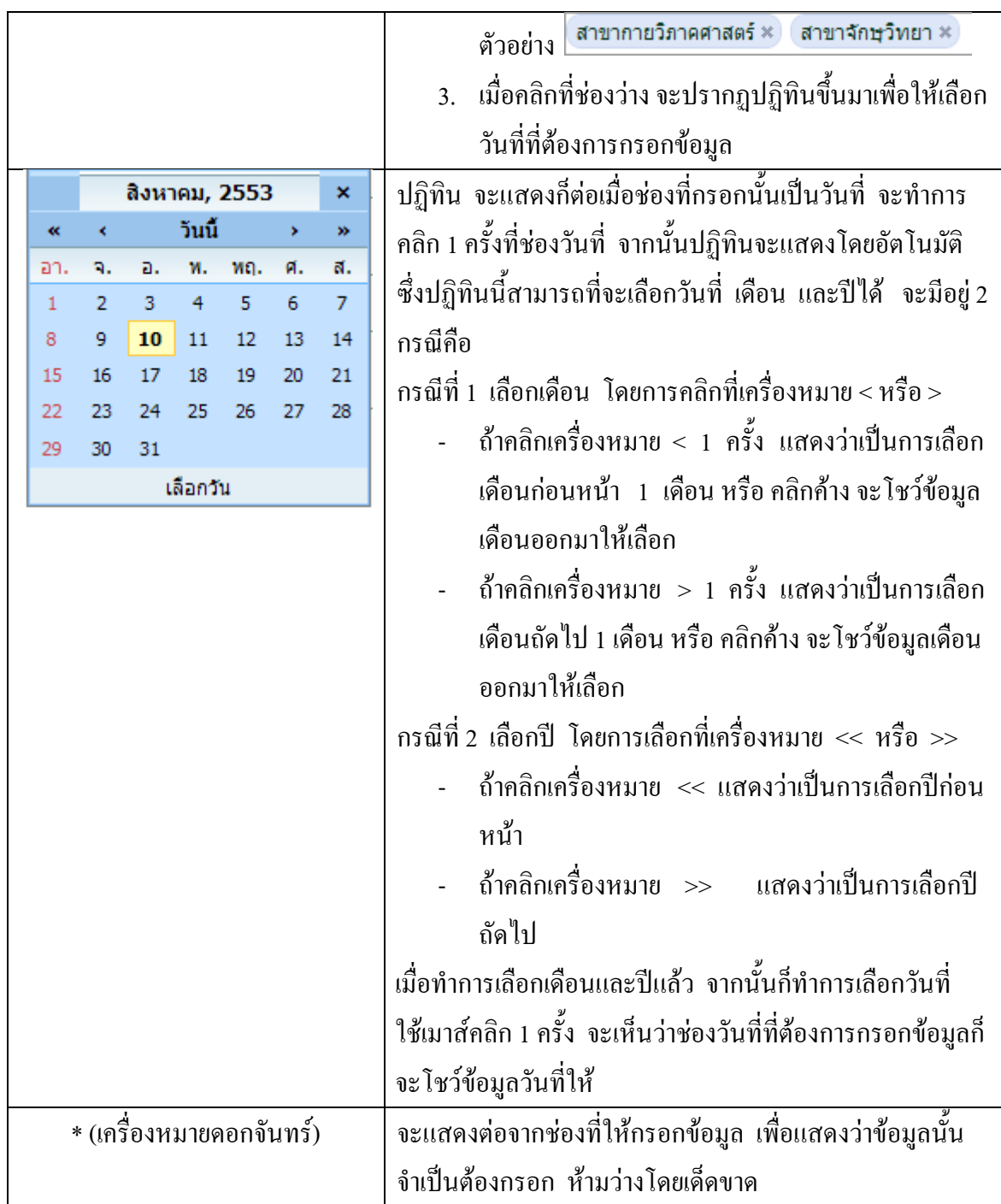

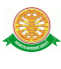

# **2.2 ปุ่มค าสั่งการท างานที่ปรากฏในเมนู**

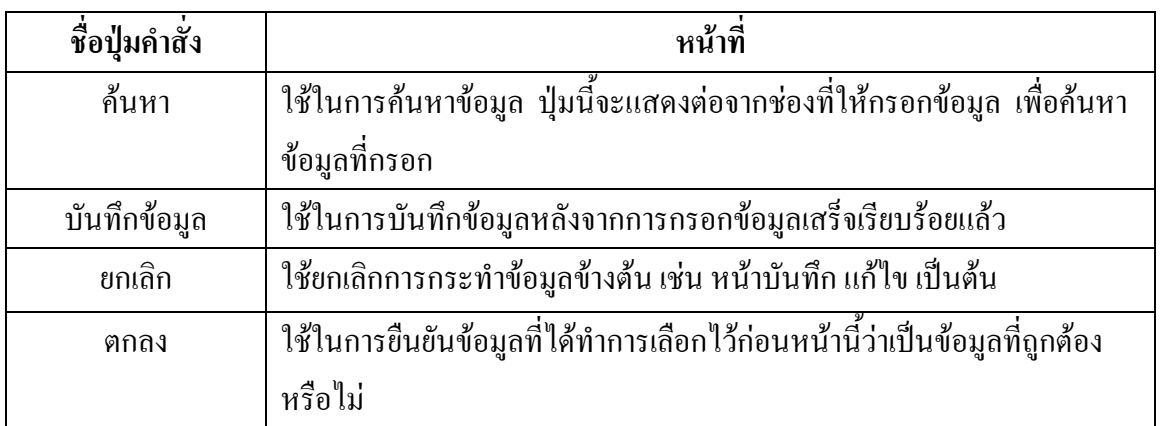

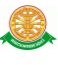

## **3 สิทธิ์ในการเข้าถึงระบบงาน**

#### **3.1 ขั้นตอนในการเข้าสู่ระบบงาน**

 ใช้ Internet Explorer ในการเริ่มเข้าใช้งานโดยพิมพ์ www.med.tu.ac.th จะแสดงหน้าจอหลัก ของคณะแพทยศาสตร์ มหาวิทยาลัยธรรมศาสตร์ จากนั้นให้เลื่อน Scroll bar ลงมาด้านล่างสุด ดังรูป ที่ 3.1

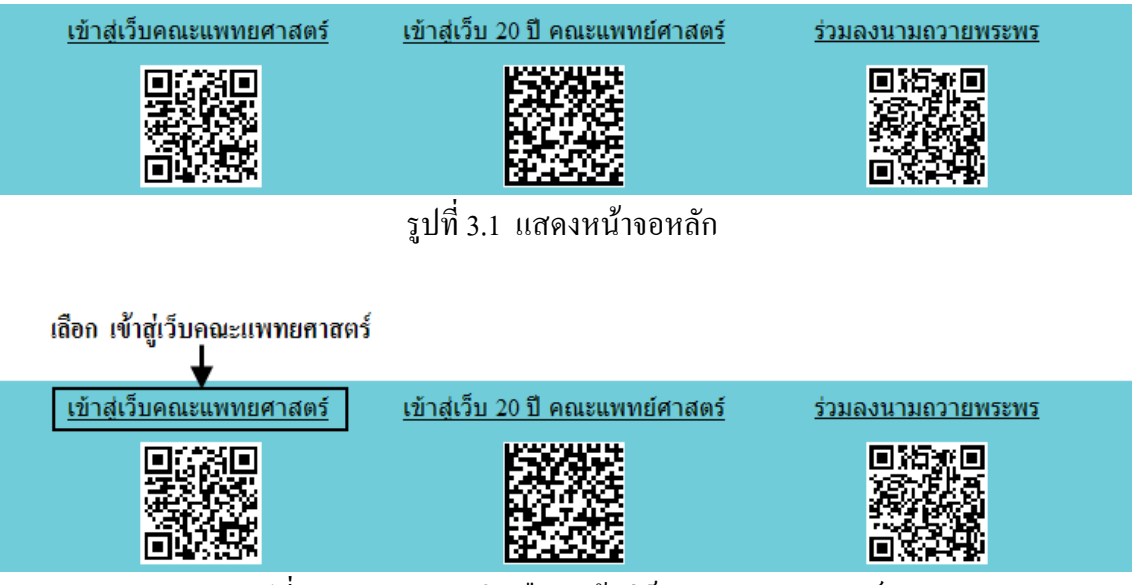

รูปที่ 3.2 แสดงการคลิกเลือก เข้าสู่เว็บคณะแพทยศาสตร์

เข้าสู่หน้าจอเว็บคณะแพทยศาสตร์ให้คลิกเลือกเมนู Intranet ทางด้านซ้ายของหน้าจอ แสดงดัง รูปที่ 3.3

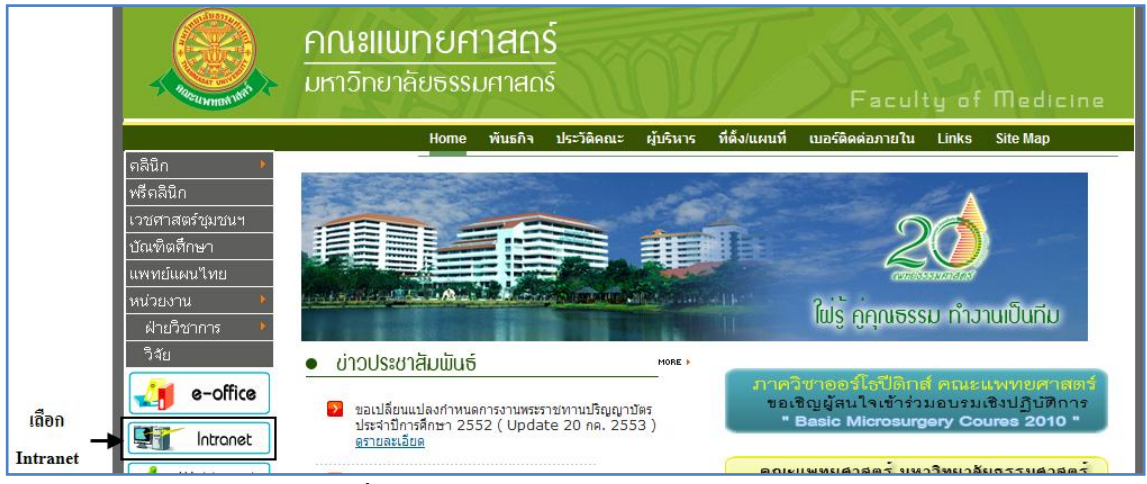

รูปที่ 3.3 แสดงหน้าจอเว็บคณะแพทยศาสตร์

เมื่อคลิกเข้าสู่ เมนู Intranet แล้ว จะแสดงหน้าจอดังรูปที่ 3.4 ให้คลิกเลือกที่ งานบริหาร

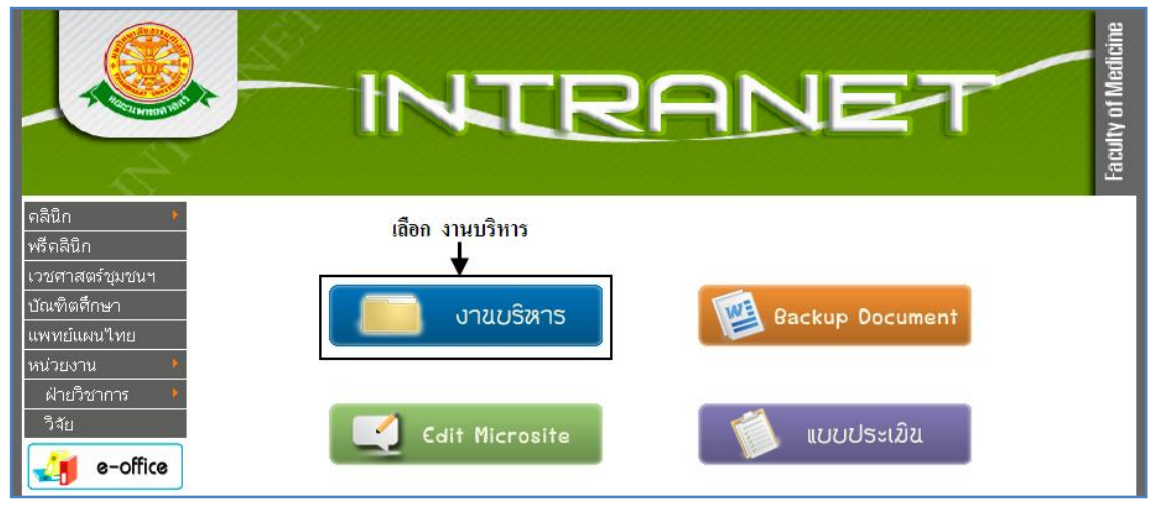

รูปที่ 3.4 แสดงหน้าจอของเมนู Intranet

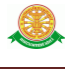

จากนั้นจะเข้าสู่ หน้าโปรแกรม จะเป็นหน้าสิทธิ์เข้าถึงระบบงาน ซึ่งผู้ใช้จะต้องมี ชื่อเข้า ระบบ และรหัสผ่าน เพื่อใช้งานโปรแกรม จะแสดงดังรูปที่ 3.5

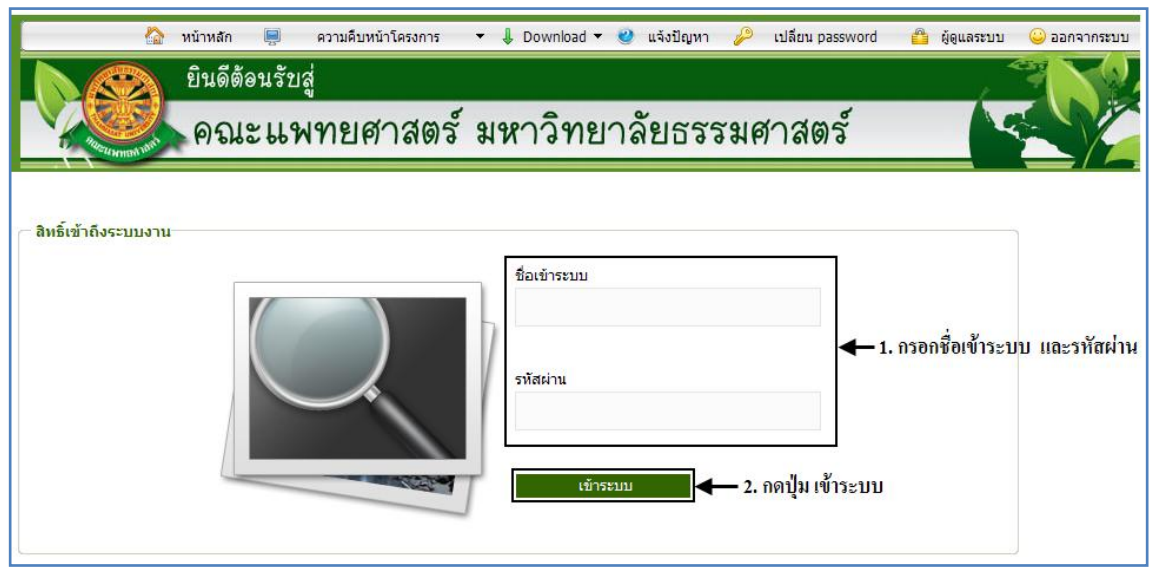

รูปที่ 3.5 แสดงหน้าจอการเข้าสู่ระบบของโปรแกรม

ในกรณีที่กรอกชื่อเข้าระบบและรหัสผ่าน ไม่ถูกต้อง จะแสดงหน้าจอแจ้งเตือนดังรูปที่ 3.6

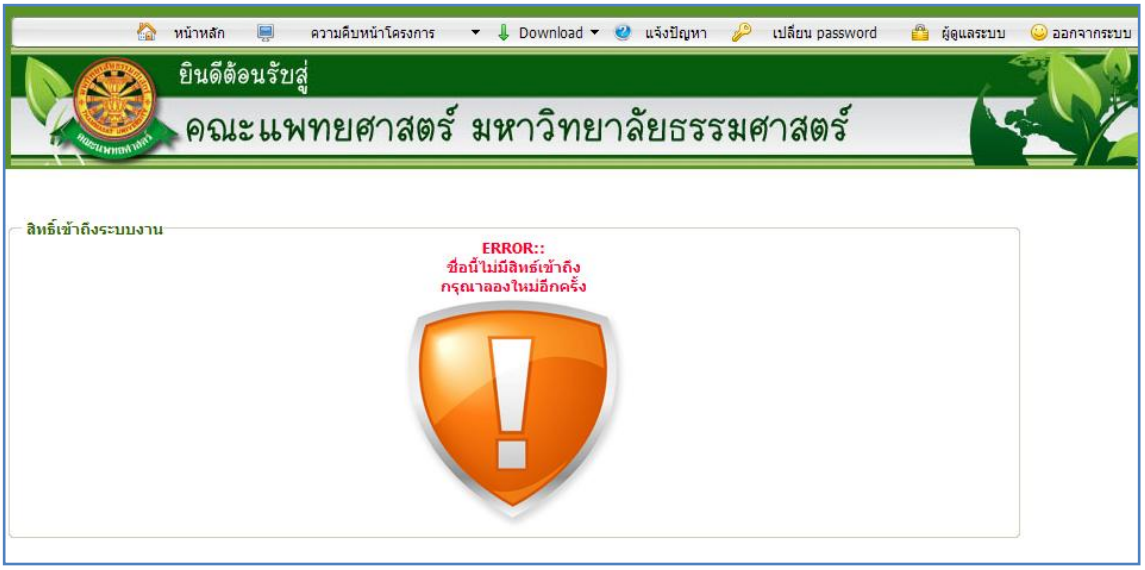

รูปที่ 3.6 แสดงหน้าจอแจ้งเตือนกรณีกรอกชื่อเข้าระบบและรหัสผ่าน ไม่ถูกต้อง

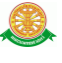

ในกรณีที่กรอกชื่อเข้าระบบและรหัสผ่าน ถูกต้อง จะแสดงหน้าจอแจ้งเตือนดังรูปที่ 3.7

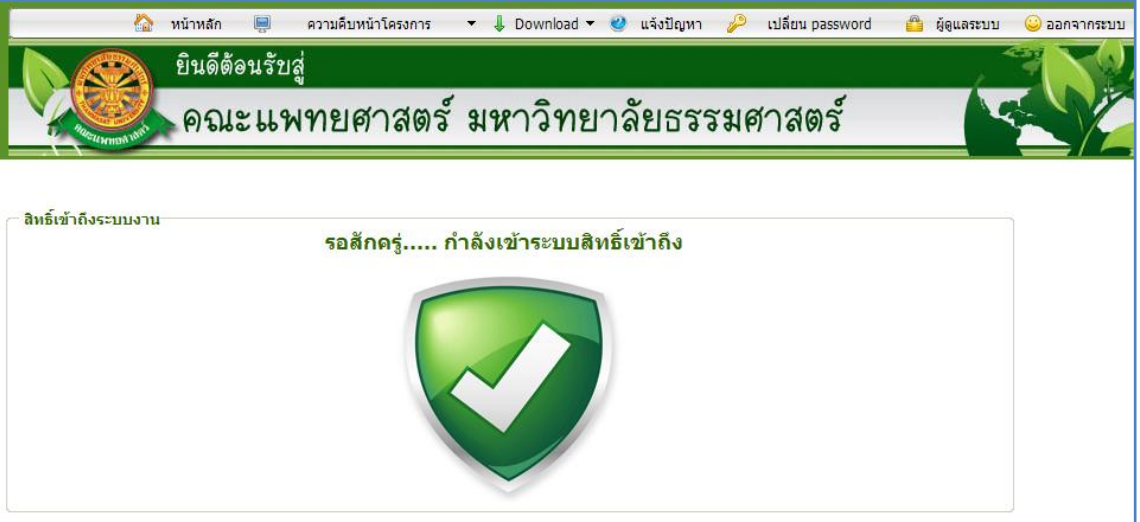

รูปที่ 3.7 แสดงหน้าจอแจ้งเตือนกรณีกรอกชื่อเข้าระบบและรหัสผ่าน ถูกต้อง

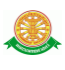

## **4 ระบบเครื่องราชอิสริยาภรณ์**

#### ข้อมูลพื้นฐานเครื่องราชอิสริยาภรณ์

4.1 ข้อมูลพื้นฐานเครื่องราชอิสริยาภรณ์ส่วนของราชการ เป็นการบันทึกข้อมูลพื้นฐานเพื่อนำ ข้อมูลไปประมวลผลและออกรายงานผู้ที่เข้าข่ายได้รับเครื่องราชในแต่ละปี

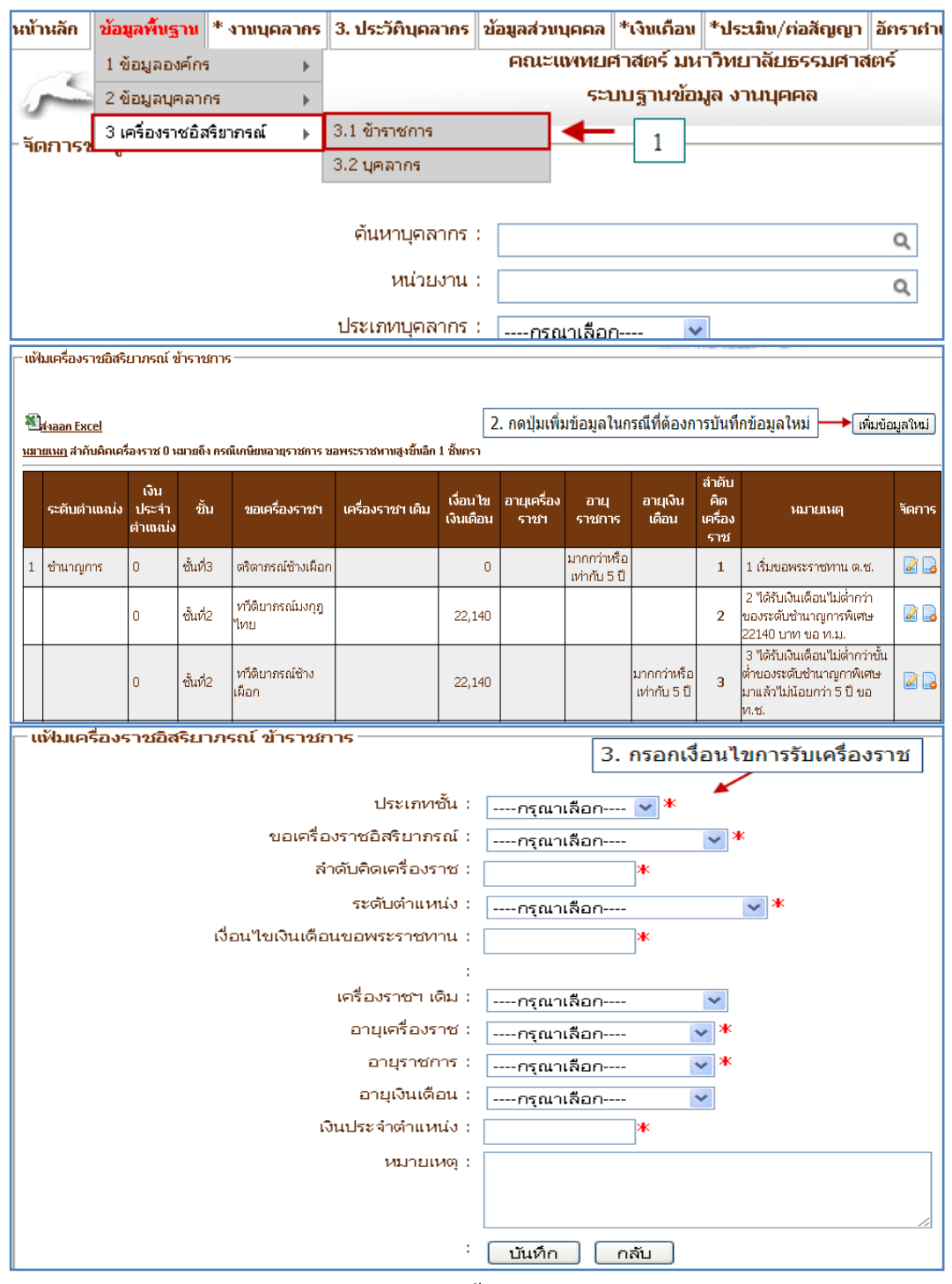

รูปที่ 4.1 ข้อมูลพื้นฐานส่วนของราชการ

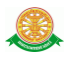

4.2 ข้อมูลพื้นฐานเครื่องราชอิสริยาภรณ์ส่วนของบุคลากรเป็นการบันทึกข้อมูลพื้นฐานเพื่อนำ ข้อมูลไปประมวลผลและออกรายงานผู้ที่เข้าข่ายได้รับเครื่องราชอิสริยาภรณ์ในแต่ละปี

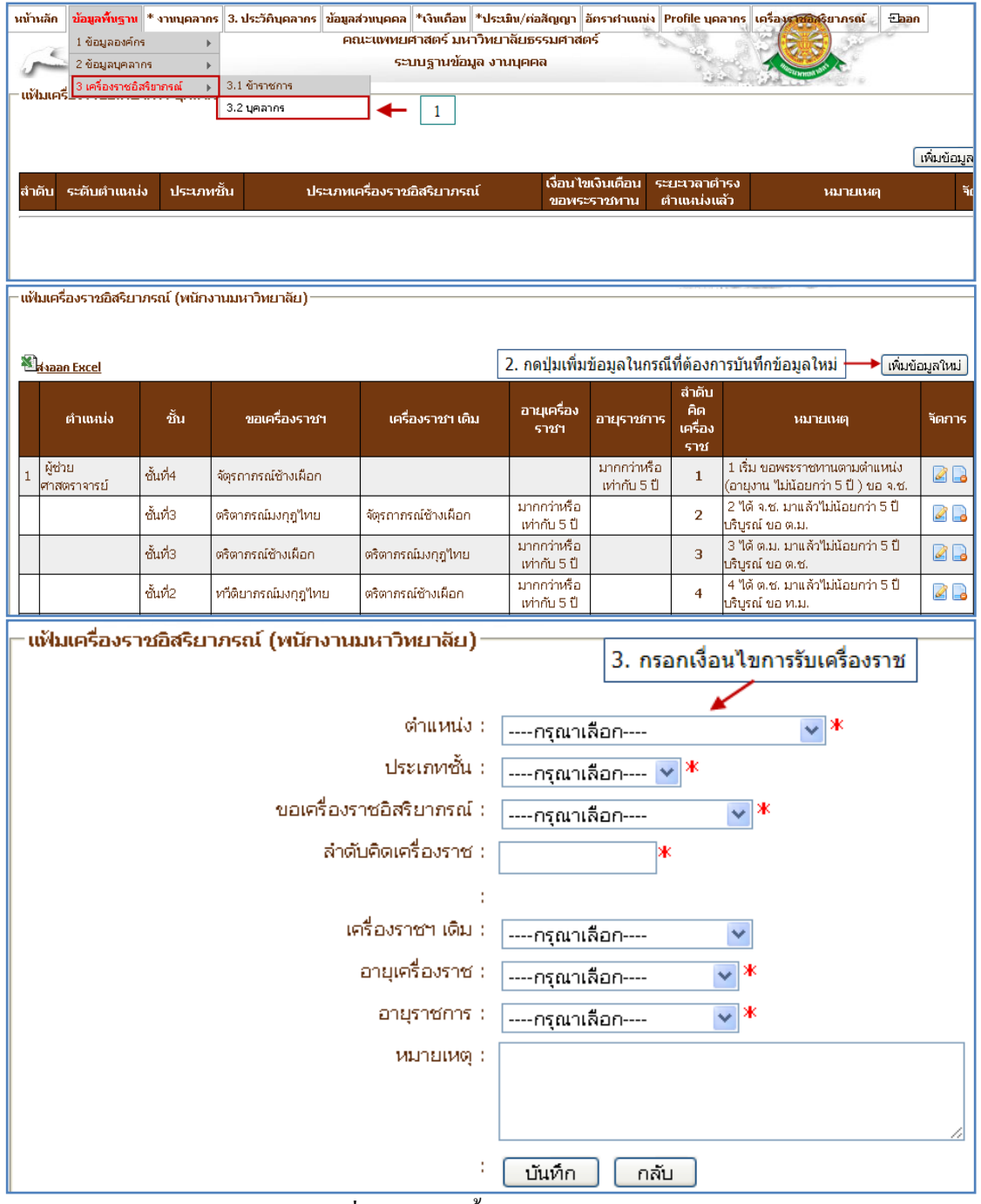

รูปที่ 4.2 ข้อมูลพื้นฐานส่วนบุคลากร

4.3 จัดการข้อมูลคืนเครื่องราชอิสริยาภรณ์สามารถทำตามขั้นตอนดังต่อไปนี้  $\rightarrow$  1. เลือกที่เมนู คืนเครื่องราช  $\rightarrow$  2. ใส่เงื่อนไขเพื่อค้นหาข้อมูล  $\rightarrow$  3. ระบบแสดงข้อมูลที่ค้นหา  $\rightarrow$ 4. กด ปุ่มจัดการข้อมูล  $\rightarrow$  5. บันทึกข้อมูลวันที่คืนเครื่องราช

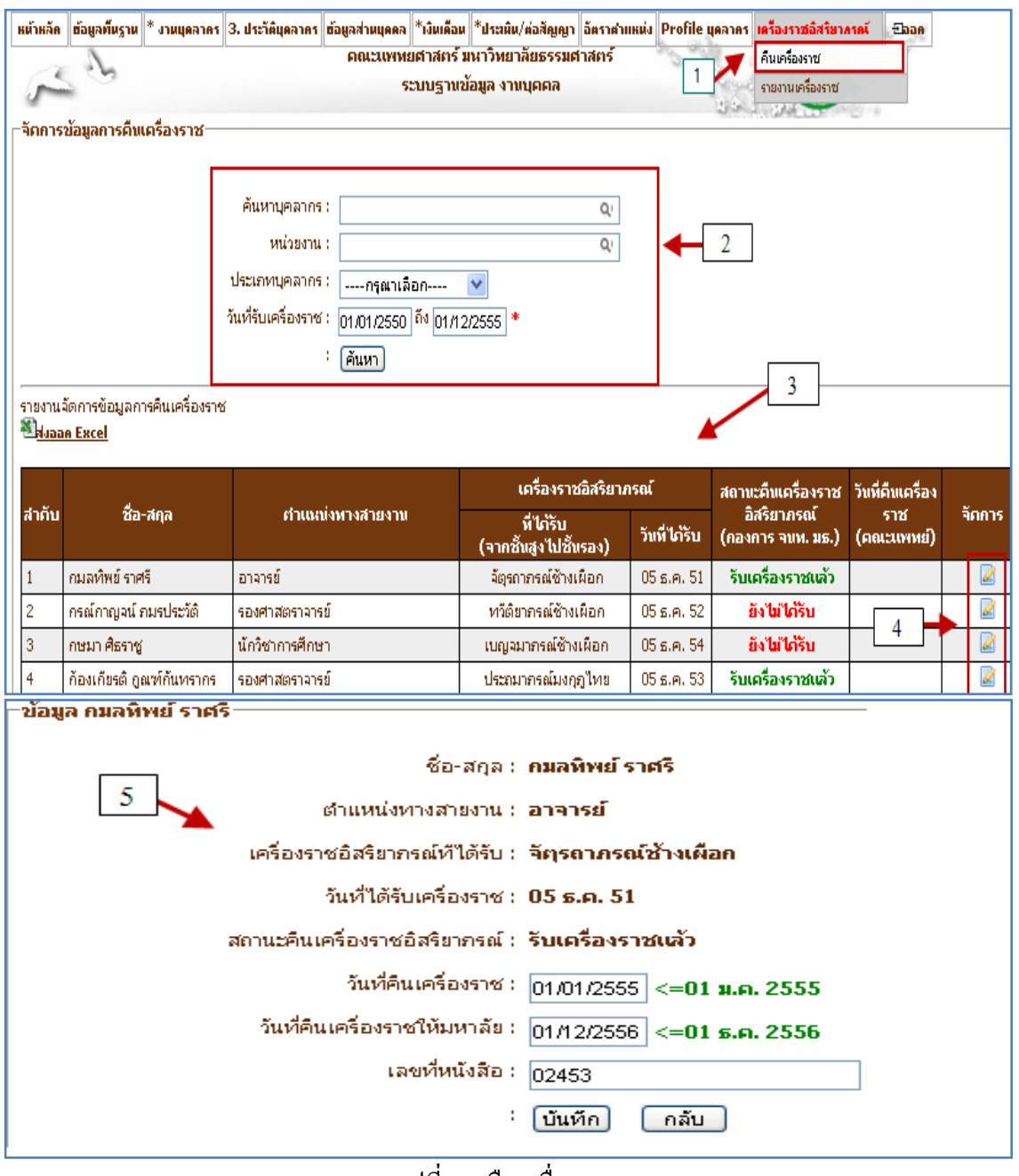

รูปที่ 4.3 คืนเครื่องราช

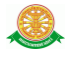

4.4 รายงานเครื่องราชอิสริยาภรณ์

4.4.1 รายงานประวัติการรับพระราชทานเครื่องราชอิสริยาภรณ์ (ข้าราชการ) มีข้อมูล ดังต่อไปนี้ $\rightarrow$  1. เลือกที่เมนูรายงานเครื่องราชอิสริยาภรณ์  $\rightarrow$  2. ระบบแสดงหัวข้อ รายงานทั้งหมด  $\rightarrow$  3. เลือกรายงานที่ต้องการแสดงผล  $\rightarrow$  4. ใส่เงื่อนไขในการ ค้นหาข้อมูล  $\overline{\rightarrow}$  5. ระบบแสดงผลหลังจากค้นหา

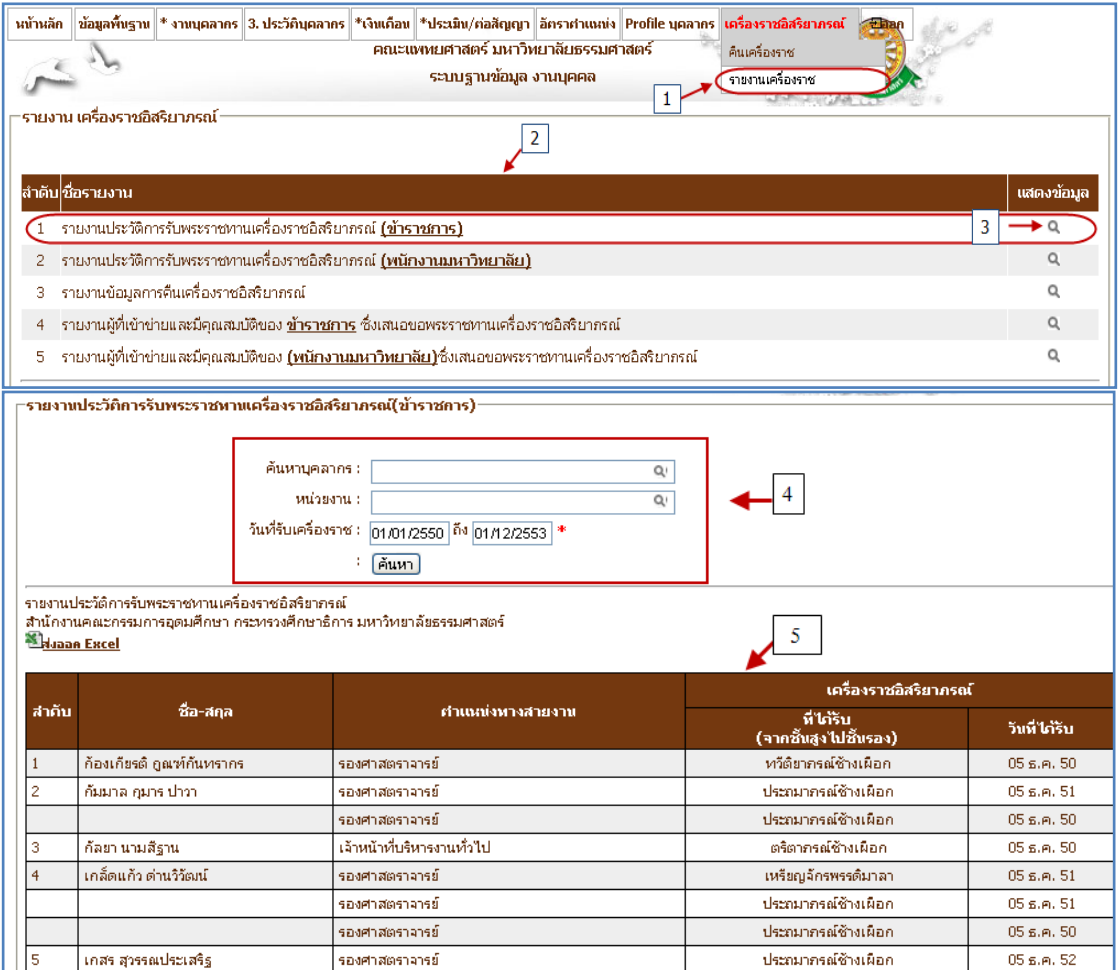

รูปที่ 4.4 รายงานประวัติการรับพระราชทานเครื่องราชอิสริยาภรณ์ (ข้าราชการ)

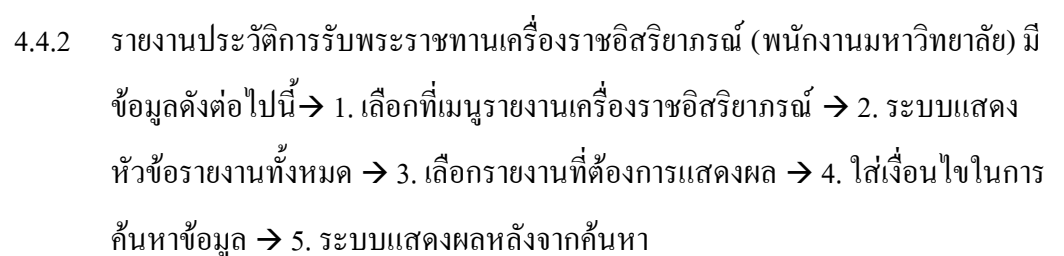

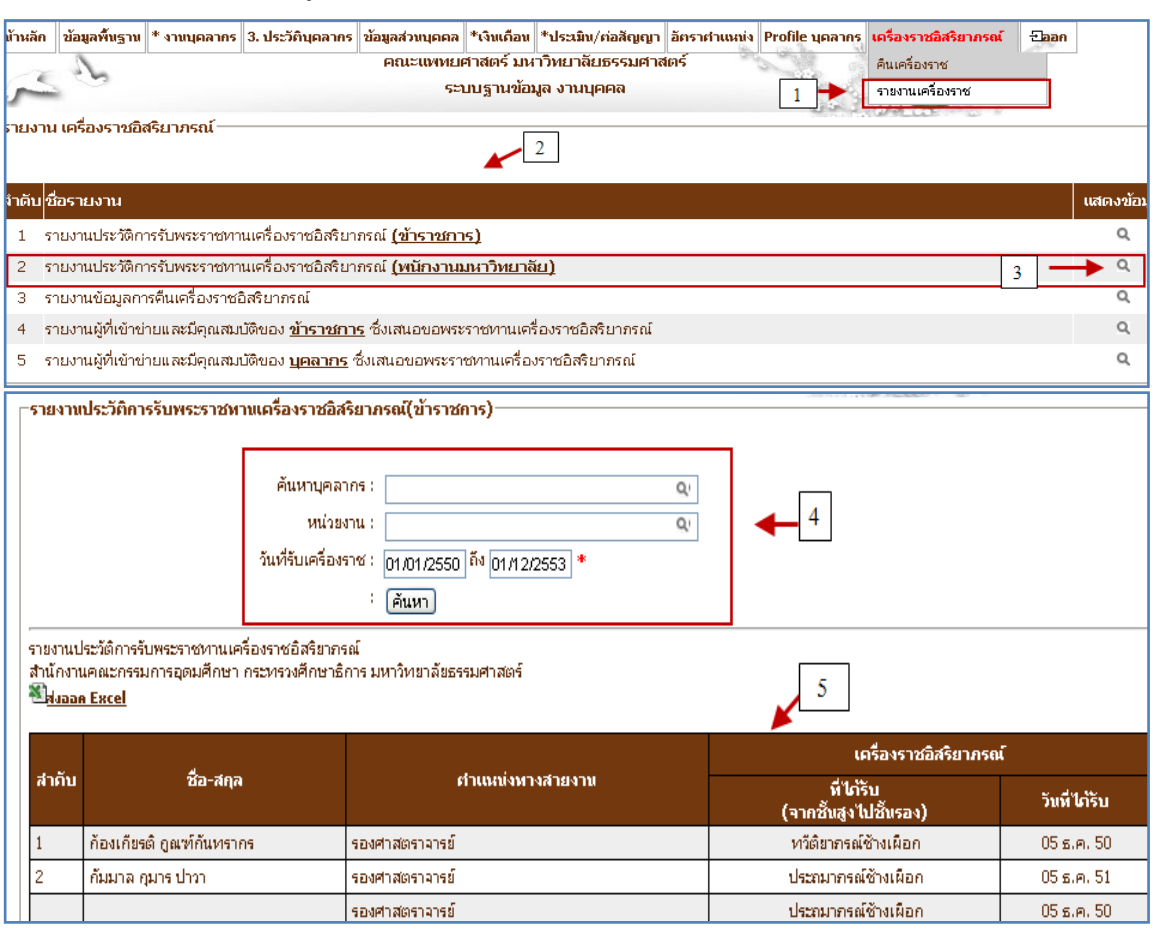

รูปที่ 4.5 รายงานประวัติการรับพระราชทานเครื่องราชอิสริยาภรณ์ (พนักงานมหาวิทยาลัย)

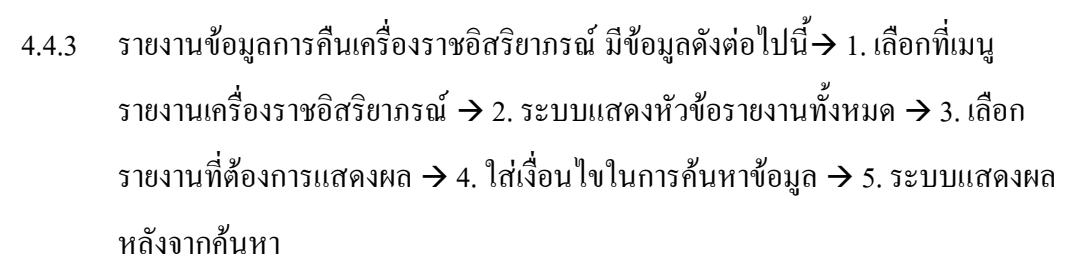

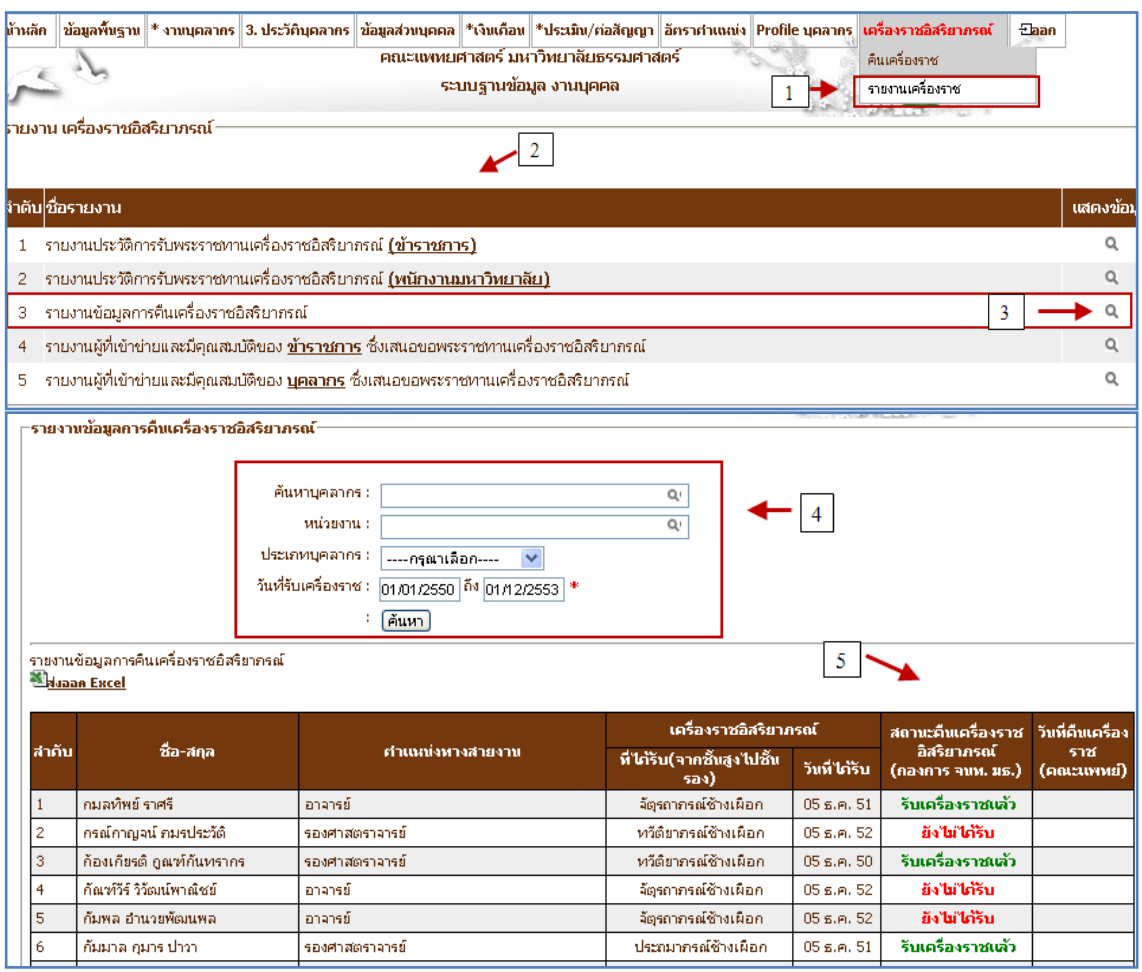

รูปที่ 4.6 รายงานข้อมูลการคืนเครื่องราชอิสริยาภรณ์

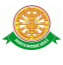

4.4.4 รายงานผู้ที่เข้าข่ายและมีคุณสมบัติของ ข้าราชการ ซึ่งเสนอขอพระราชทาน เครื่องราชอิสริยาภรณ์ มีข้อมูลดังต่อไปนี้ $\rightarrow$  1. เลือกที่เมนูรายงาน เครื่องราชอิสริยาภรณ์  $\rightarrow$  2. ระบบแสดงหัวข้อรายงานทั้งหมด  $\rightarrow$  3. เลือกรายงานที่ ต้องการแสดงผล 4. ใส่เงื่อนไขในการค้นหาข้อมูล 5. ระบบแสดงผลหลังจาก ค้นหา

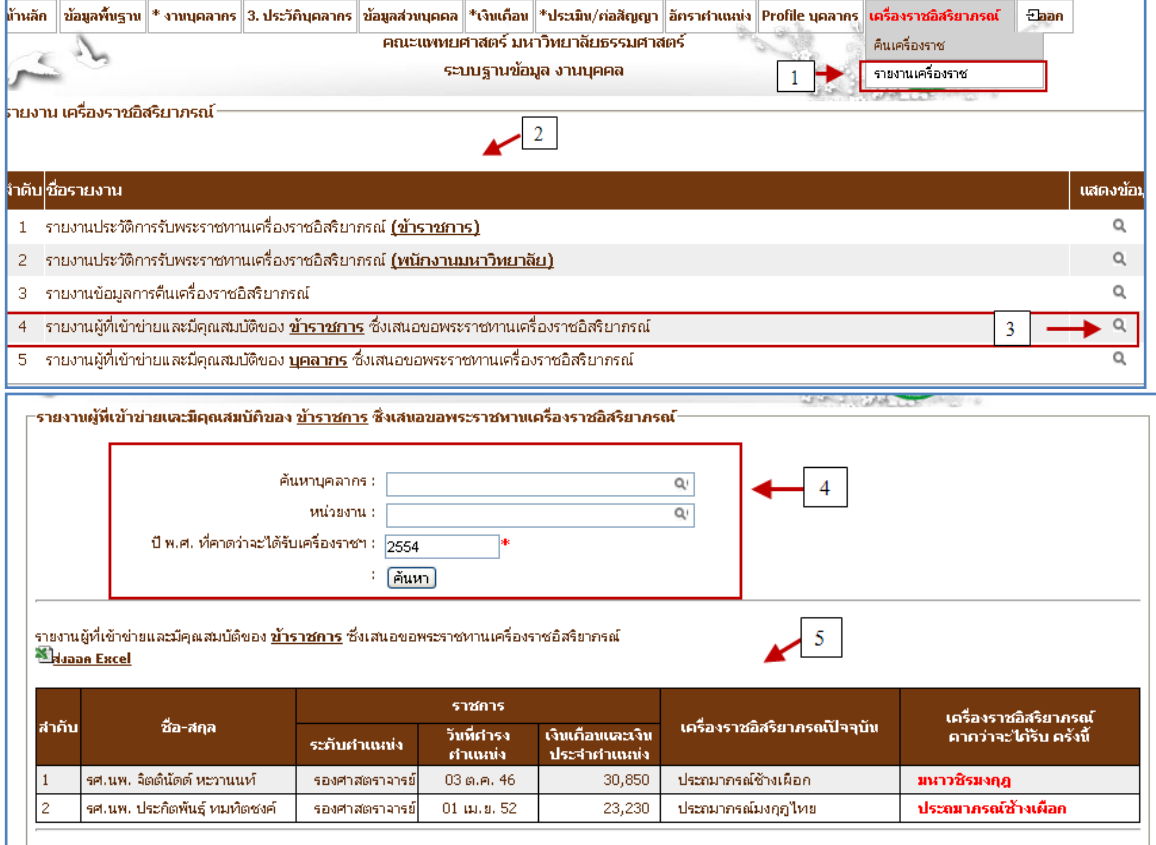

รูปที่ 4.7 รายงานผู้ที่เข้าข่ายและมีคุณสมบัติของ ข้าราชการ ซึ่งเสนอขอพระราชทาน

เครื่องราชอิสริยาภรณ์

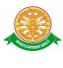

4.4.5 รายงานผู้ที่เข้าข่ายและมีคุณสมบัติของ บุคลากร ซึ่งเสนอขอพระราชทาน เครื่องราชอิสริยาภรณ์ มีข้อมูลดังต่อไปนี้ $\rightarrow$  1. เลือกที่เมนูรายงาน เครื่องราชอิสริยาภรณ์  $\rightarrow$  2. ระบบแสดงหัวข้อรายงานทั้งหมด  $\rightarrow$  3. เลือกรายงานที่ ต้องการแสดงผล 4. ใส่เงื่อนไขในการค้นหาข้อมูล 5. ระบบแสดงผลหลังจาก ค้นหา

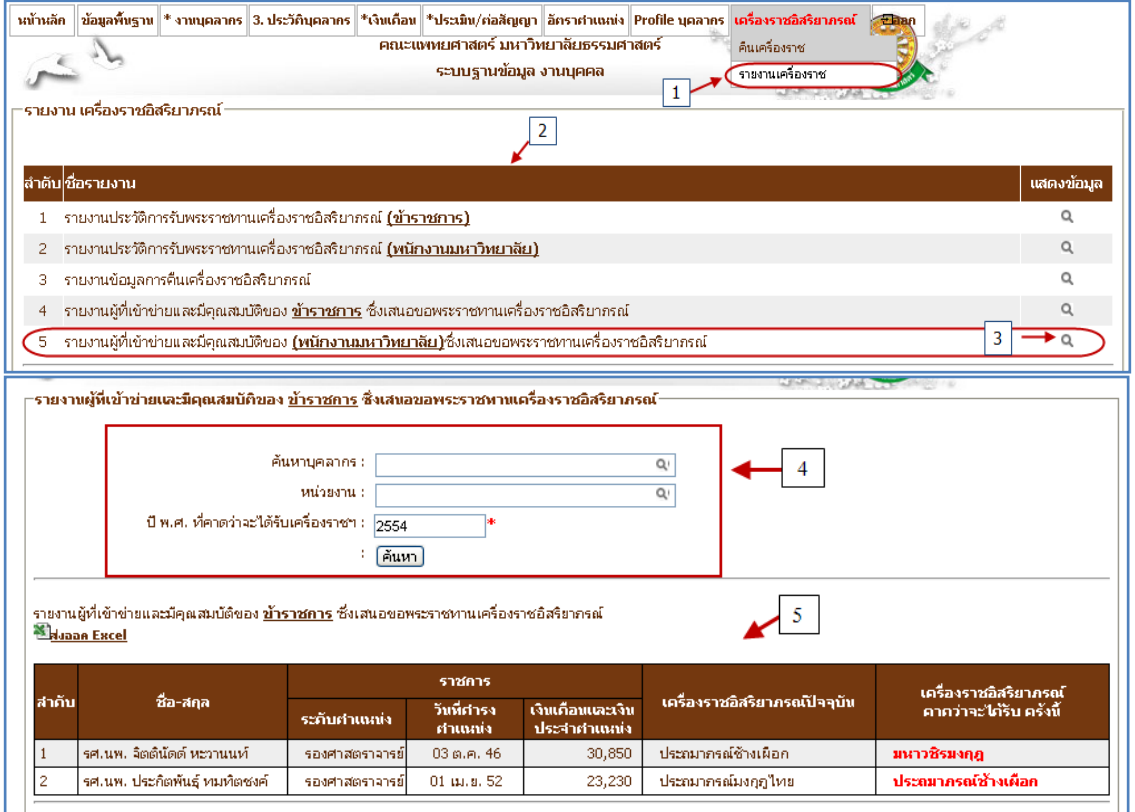

รูปที่4.8 รายงานผู้ที่เข้าข่ายและมีคุณสมบัติของ บุคลากร ซึ่งเสนอขอพระราชทาน

เครื่องราชอิสริยาภรณ์